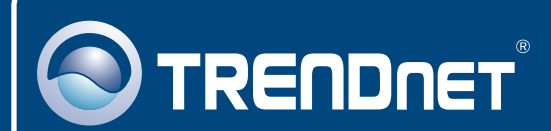

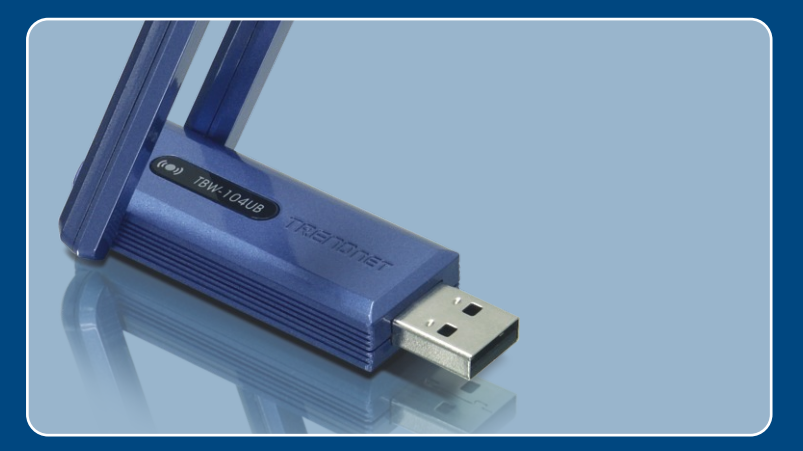

# Guia de Instalação Rápida

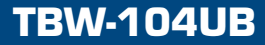

# Índice

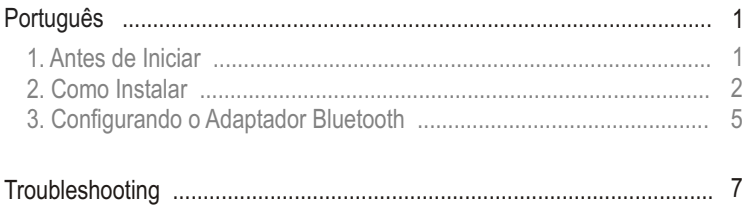

## **1. Antes de Iniciar**

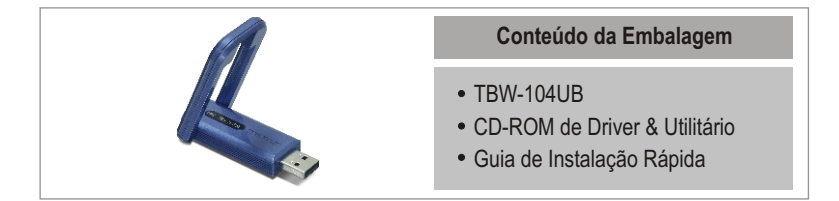

## **Requisitos do Sistema**

- Drive de CD-ROM
- Computador com uma porta USB 1.1 ou 2.0 disponível
- CPU: 300 MHz ou superior
- Memória: 256 MB ou superior
- Espaço em Hard Drive: 50 MB ou superior
- Windows 2000/XP/Vista

## **Aplicação**

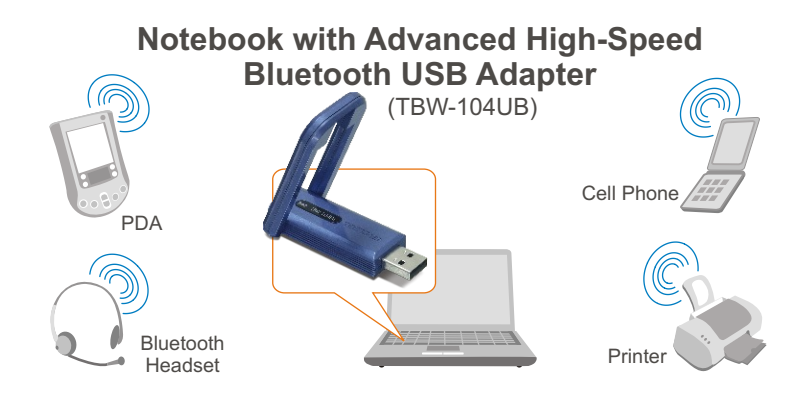

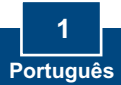

## **2. Como instalar**

**Nota:** Não conecte o Adaptador USB TBW-104UB até ser instruído a fazê-lo.

**1.** Insira o **CD-ROM de Utilitário & Driver** em seu drive de CD-ROM e clique **Install Utility** (Instalar Utilitário)**.**

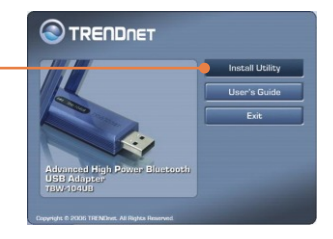

**2.** Selecione sua Língua a partir do menu**.** Clique **OK**

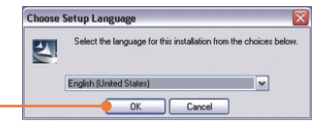

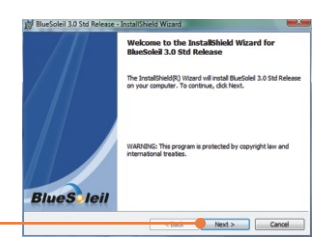

- **3.** Clique **Next** (Próximo).
- **4.** Selecione I **accept the terms in the license agreement** (Eu aceito os termos do acordo de licença). Clique **Next** (Próximo).

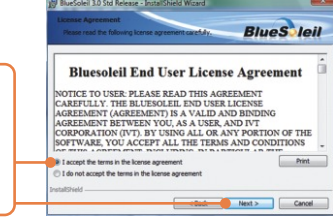

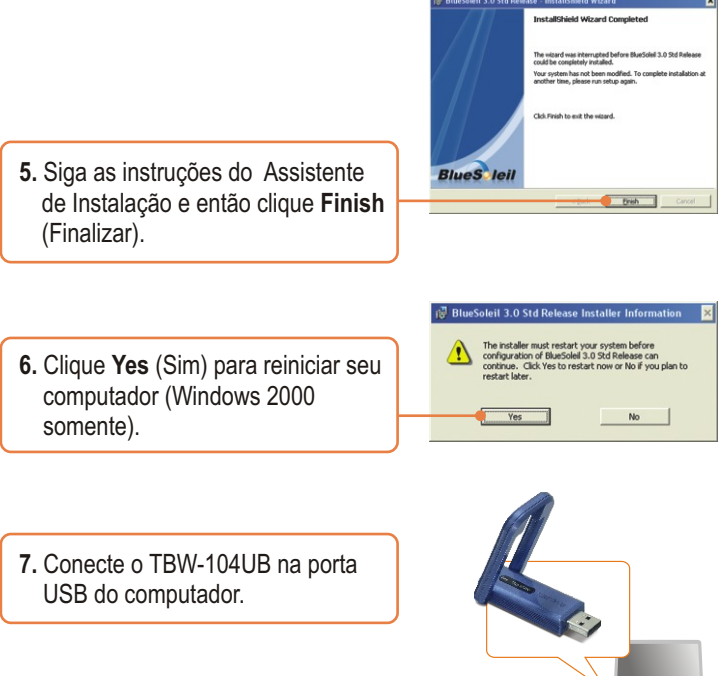

÷.

Drivers para Windows Vista e 2000 instalarão automaticamente. Siga até a seção 3. Para Windows XP, continue no passo 8.

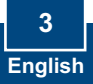

### **Windows XP**

**8.** Selecione **No, not this time** (Não, não desta vez) e então clique **Next** (Próximo).

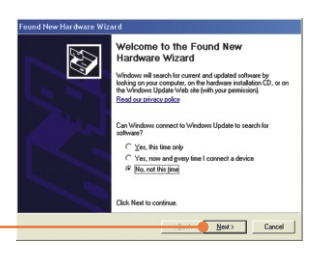

**9.** Selecione **Install the software automatically (Recommended)** (Instale o software automaticamente (recomendado)) e então clique **Next** (Próximo).

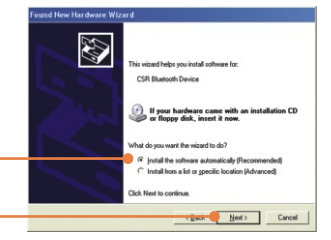

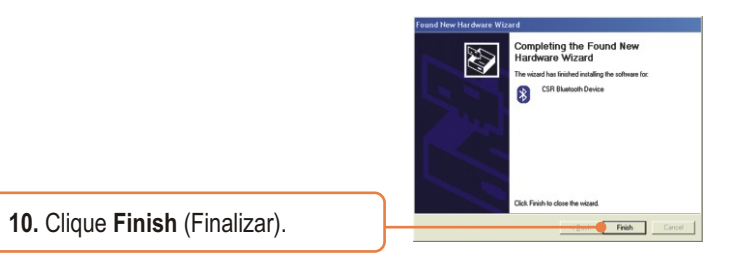

### **Sua instalação agora está completa.**

Para informações detalhadas sobre esta e outras configurações avançadas do TBW-104UB, favor recorrer ao Guia do Usuário incluído no CD-ROM de Utilitários e Driver ou ao website da TRENDnet em www.trendnet.com

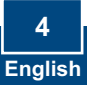

## **3. Configurando o Adaptador Bluetooth**

Nota: Certifique-se de que seu dispositivo Bluetooth está ligado e em modo de pareamento.

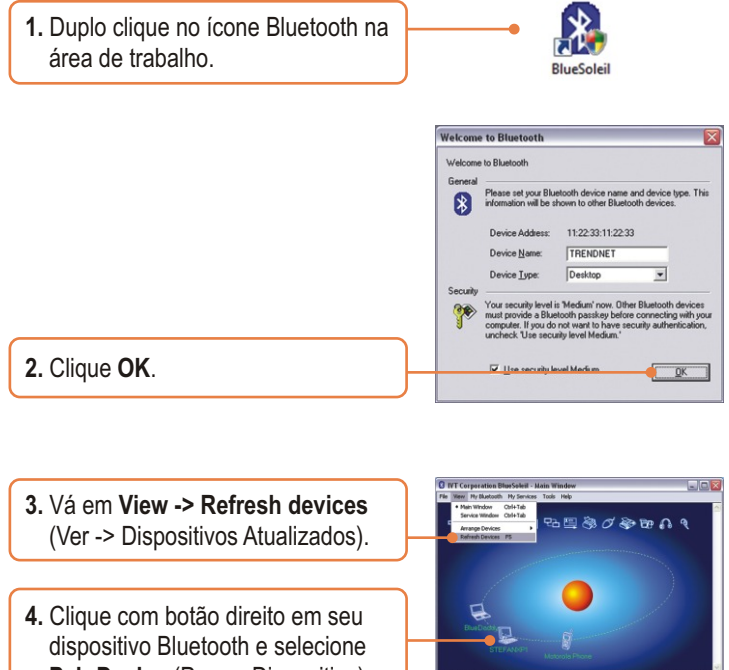

**Pair Device** (Parear Dispositivo).

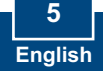

**5.** Digite um **Código de Segurança Bluetooth (Bluetooth security code)** (por exemplo: 0000. Favor consultar o manual do seu dispositivo bluetooth para mais informações) e então clique **OK**. Depois coloque o mesmo **Código de Segurança Bluetooth (Bluetooth security code)** em seu dispositivo Bluetooth.

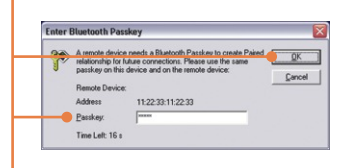

**6.** Duplo clique com o botão esquerdo em seu dispositivo Bluetooth para mostrar os serviços disponíveis.

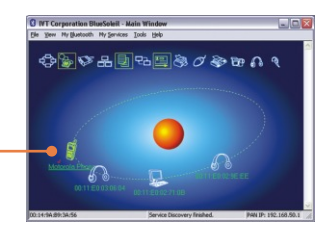

### **Sua configuração agora está completa.**

Para informações detalhadas sobre esta e outras configurações avançadas do the TBW-104UB, favor recorrer ao Guia do Usuário incluído no CD-ROM de Utilitários e Driver ou ao website da TRENDnet em www.trendnet.com

> **Registre Seu Produto Para garantir o alto nível do service e suporte ao consumidor, por favor tire um minuto para registra seu produto Online em: www.TRENDnet.com/register Agradecemos por ter escolhido TRENDnet**

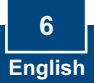

### **Troubleshooting**

#### **P1: O Windows não foi capaz de reconhecer meu hardware. O que devo fazer?**

**R1:** Primeiro, Certifique-se de que seu computador possui os requisitos mínimos especificados na Seção 1 deste Guia Instalação Rápida. Segundo, você deve instalar o utilitário do Bluetooth ANTES de instalar fisicamente seu Adaptador Bluetooth. Terceiro, plugue o adaptador em uma entrada USB diferente.

#### **P2: O software Bluetooth não é capaz de detectar meu dispositivo Bluetooth habilitado. O que devo fazer?**

**R2:** Primeiro, desabilite qualquer software de firewall como ZoneAlarm ou Norton Internet Security. Se você tem Windows XP instalado em seu computador, certifique-se de que desabilitou o firewall que vem embutido no XP. Segundo, certifique-se de que o dispositivo Bluetooth está ligado.

#### **P3: Eu não consigo parear meu dispositivo Bluetooth ao Adaptador USB TBW-104UB. O que devo fazer?**

R3: Primeiro, certifique-se de que o dispositivo Bluetooth está ligado. Segundo, certifique-se de que seu dispositivo Bluetooth está no modo de pareamento. Terceiro, certifique-se de colocar o mesmo Passkey (senha) em ambos dispositivos.

#### **P4: Eu não estou recebendo taxa de dados de 3 Mbps através do adaptador. O que devo fazer?**

**R4:** Para obter toda a taxa de dados, seu dispositivo Bluetooth deve suportar Bluetooth v2.0 com EDR (Enhanced Data Rate).

Se você ainda encontrar problemas ou tiver alguma dúvida referente ao TBW-104UB, favor recorrer ao Guia do Usuário incluído no CD-ROM de Utilitários e Driver ou entrar em contato com o Departamento de Suporte Técnico da Trendnet

#### **Certificados**

Este equipamento foi submetido a testes e provou ser aderente às Regras FCC e CE. Sua operação está sujeitas às seguintes condições:

(1) Este dispositivo não pode causar interferência prejudicial.

(2) Este dispositivo deve aceitar qualquer interferência recebida. Isso inclui interferências que podem causar operação indesejada.

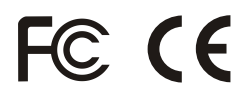

Lixo de produtos elétricos e eletrônicos não deve ser depositado em lixeiras caseiras. Favor reciclar onde há disponibilidade. Verifique com sua Autoridade Local ou Revendedor para obter informações sobre reciclagem.

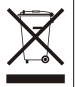

**NOTA:** O FABRICANTE NÃO É RESPONSÁVEL POR QUALQUER INTERFERÊNCIA DE RÁDIO OU TV CAUSADA POR MODIFICAÇÕES NÃO AUTORIZADAS NESTE EQUIPAMENTO. TAIS MODIFICAÇÕES PODEM VIOLAR A AUTORIDADE DO USUÁRIO DE OPERAR O EQUIPAMENTO.

#### ADVERTENCIA

En todos nuestros equipos se mencionan claramente las caracteristicas del adaptador de alimentacón necesario para su funcionamiento. El uso de un adaptador distinto al mencionado puede producir daños fisicos y/o daños al equipo conectado. El adaptador de alimentación debe operar con voltaje y frecuencia de la energia electrica domiciliaria existente en el pais o zona de instalación.

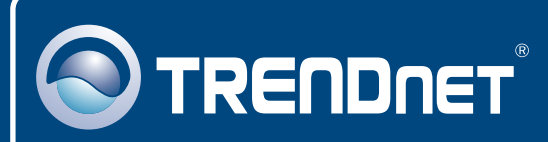

## TRENDnet Technical Support

### US · Canada

24/7 Tech Support **Toll Free Telephone:** 1(866) 845-3673

 $\overline{E}$ **urope** (Germany • France • Italy • Spain • Switzerland • UK)

**Toll Free Telephone:** +00800 60 76 76 67

English/Espanol - 24/7 Francais/Deutsch - 11am-8pm, Monday - Friday MET

#### **Worldwide**

**Telephone:** +(31) (0) 20 504 05 35

English/Espanol - 24/7 Francais/Deutsch - 11am-8pm, Monday - Friday MET

### Product Warranty Registration

**Please take a moment to register your product online. Go to TRENDnet's website at http://www.trendnet.com/register**

### **TRENDNET**

**20675 Manhattan Place Torrance, CA 90501 USA**

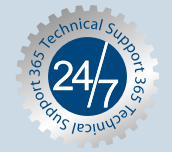

Copyright ©2007. All Rights Reserved. TRENDnet.